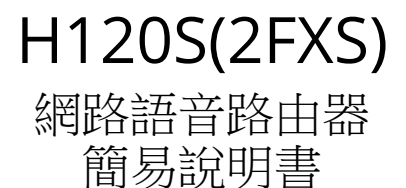

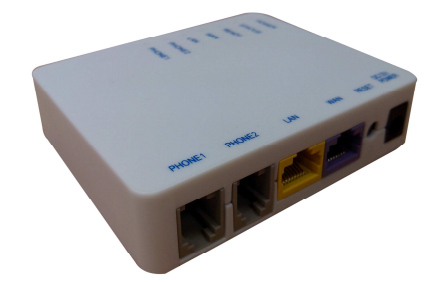

- ㄧ、產品規格:
	- 1. 2 \* PHONE(FXS)電話介面
	- 2. 1 \* WAN 網路介面
	- 3. 1 \* LAN 網路介面
	- 4. 1 \* 電源插接孔 (DC 12V / 500mA)
	- 5. 7 \* LED 燈號 (1 \* POWER, 1 \* STATUS, 1 \* READY, 1 \* WAN, 1 \* LAN, 1 \* PHONE2, 1 \* PHONE1)
- 二、產品配件:
	- 1. 1 \* 變壓器
	- 2. 1 \* 網路線
	- 3. 2 \* 電話線
- 三、產品特色:
	- 1. 同時最多可以撥打兩通網路電話。
	- 2. 支援標準 SIP 之通訊協定。
	- 3. 可以同時註冊到四組系統平台。
	- 4. 註冊多組系統平台時, 可做備援或依據撥號規則由某一指定系統平台撥出。
	- 5. WAN 埠支援自動 IP 取得, 固定 IP, PPPoE 及 Bridge 之網路環境模式。
	- 6. LAN 端具有 DHCP Server 之配發 IP 位址功能。
	- 7. 可以利用電話機做聽取與設定 WAN / LAN IP 位址功能。
	- 8. 具有網路電話撥入時之網路來源白名單功能。
	- 9. 具有導出 Call log 之訊息功能。
	- 10. 支援 SNTP 之網路校時功能。
	- 11. 支援熱線(Hot-line)功能。
- 四、設定步驟:
	- 1. 將 NB/PC 的網路埠設為自動取得 IP 模式,然後用網路線與設備 LAN 埠串接,即可取 得 192.168.22.X 網段之 IP 位址。(如下圖之設備連接範例)

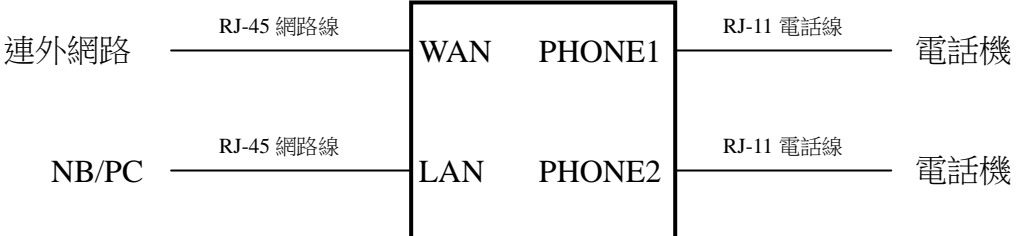

- 2. 開啟 NB/PC 的瀏覽器並輸入網址 **http://192.168.22.1** ( 設備 LAN 埠出廠預設值 )。
- 3. 瀏覽器會出現對話方塊:【使用者名稱】及【密碼】的輸入欄位,分別輸入正確參數值 後,即可進入設備之設定畫面。
- 4. 進到 網路連線設定 **/** 網路服務 的設定畫面,以進行設備 WAN 埠環境之設定(自動取 得 IP / 固定 IP / PPPoE / Bridge)。

5. 進到 註冊伺服器 **/** 伺服器 **1** 設定 的設定畫面,以設定設備連上系統之註冊資料(系統 平台之 IP 或 Domain Name / 埠號 / 號碼 / 帳號 / 密碼及功能啟用, 如下說明)。

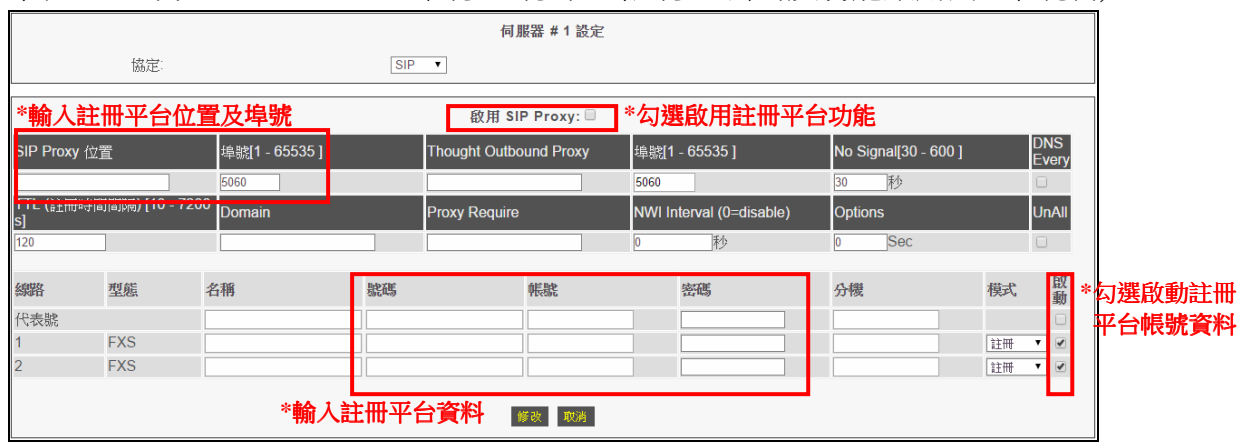

6. 進到 電話路由設定 / 撥出路由 的設定書面,設定號碼撥打之路由規則(如下範例, 設定內容請依據實際狀況自行調整)。

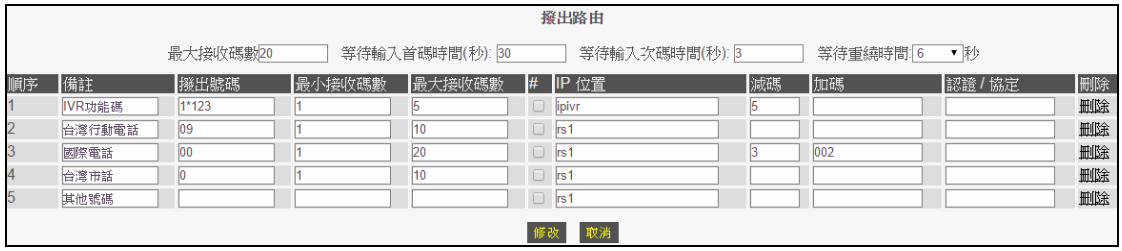

7. 進到電話路由設定 / 撥入路由 的設定畫面,設定網路電話機入之路由規則(如下範例, 設定內容請依據實際狀況自行調整)。

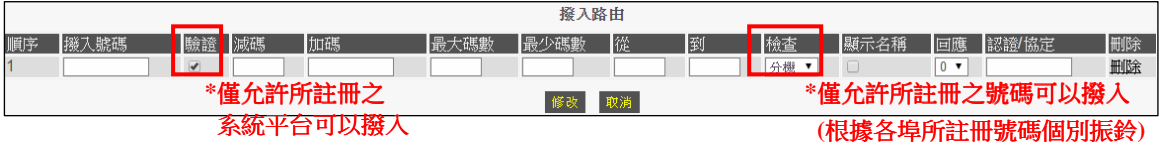

8. 正確的完成相關設定後即可開始撥打網路電話。

## 五、簡易障礙排除:

- 1. 設備 WAN 埠網路設定完成後,可進到 應用功能 **/ Ping** 測試 畫面以進行設備對外網路品質之測試。
- 2. 完成系統平台註冊資料之輸入後,可進到 註冊伺服器 **/** 註冊狀態 畫面以確認是否註冊成功。
- 3. 若通話聲音太小或過大,可進到 進階選項 / 音量調整 畫面,然後調整"FXS 通話之 DSP 增益調整"項目之撥放(設 備本地端所聽到之聲音大小)或錄製(送至對方之聲音大小),正值越大則越大聲;或進到 線路參數設定 / 線路設定 書 面(可針對個別埠位聲音做調整),然後調整"受話音量" (設備本地端所聽到之聲音大小)或"送話音量"(送至對方之 聲音大小)。
- 4. 燈號說明: Power 燈號:接上電源時恆亮; STATUS 燈號:3 秒鐘閃一下; READY 燈號:未啟用註冊功能時不亮,註 冊正常時恆亮,註冊異常則閃爍;WAN / LAN 燈號:有插接網路線並有訊息傳送時,則燈號恆亮或閃爍;PHONE 燈 號:電話舉機時恆亮,網路電話進線時閃爍,網路電話通話時恆亮。
- 5. 可於 PHONE 埠接上一般電話機,舉機後按"1\*123"聽到嗶聲,再按"321"即可聽到設備之 WAN 埠 IP 位址(WAN 埠設定與所接網路需均為正常狀況下)。
- 6. PHONE 埠所接話機若舉機時沒有聽到等待撥號音(Dial tone),請先確認設備電源、電話線與電話機是否有接好;確認 沒有將熱線(Hot-line)功能啟用(Enable)。